# 導入担当者のための 初期設定 おまかせガイド

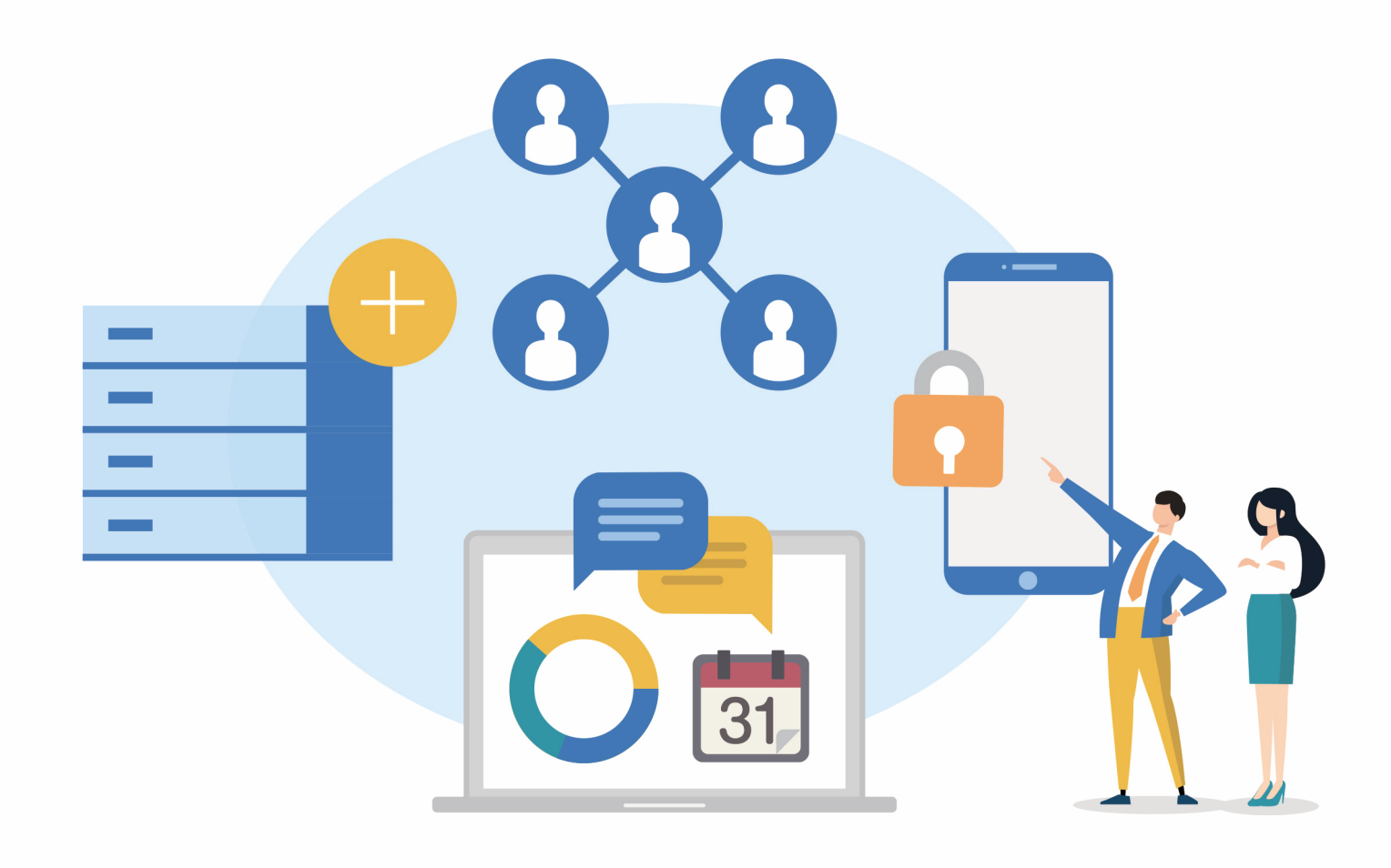

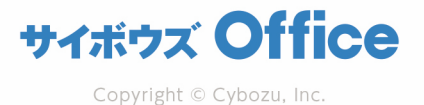

### 目次

### 「サイボウズ Office Iへようこそ!

このマニュアルは、サイボウズ Officeの導入担当者様に 基本的な設定⽅法について解説している資料です。 初期設定でお困りのことがあれば、ぜひご利用ください。 皆様のスムーズな情報共有に、サイボウズ Office がお役に立てば幸いです。

### **はじめに サイボウズ Office にログインする** 03

### **Part 1 cybozu.com 共通管理**

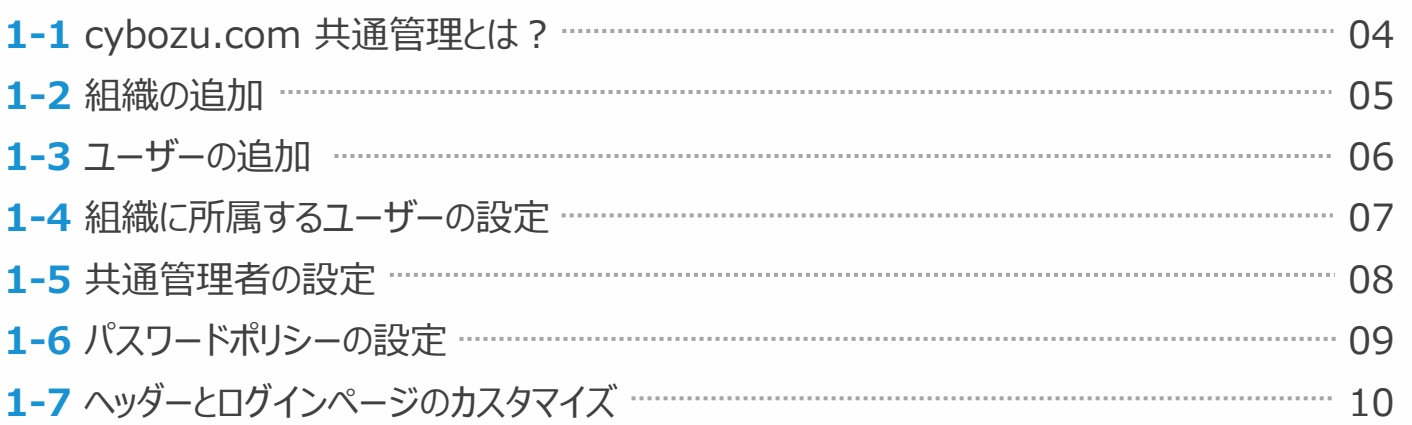

#### **Part 2 サイボウズ Office システム設定 – 基本設定**

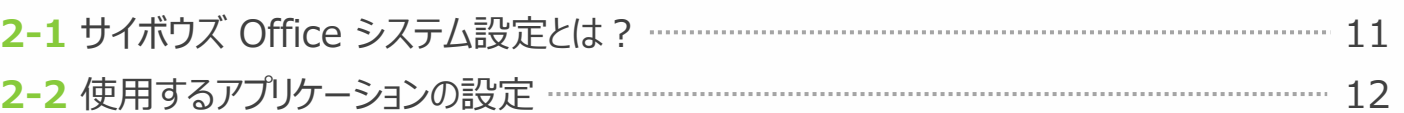

### **Part 3 サイボウズ Office システム設定 – 詳細設定**

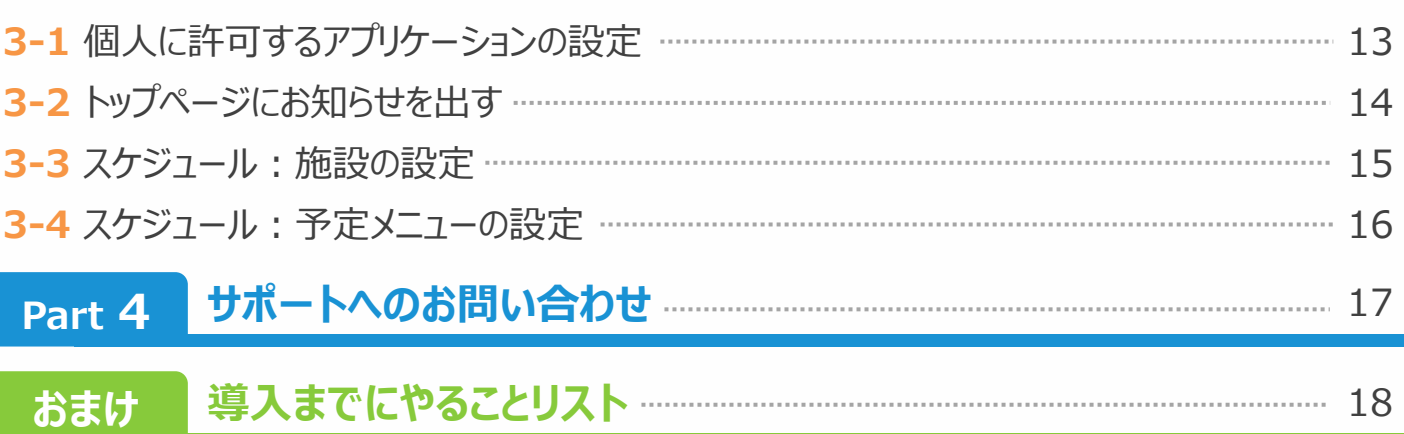

### サイボウズ Office にログインする

**はじめに**

### **サイボウズ Office へのログイン⽅法**

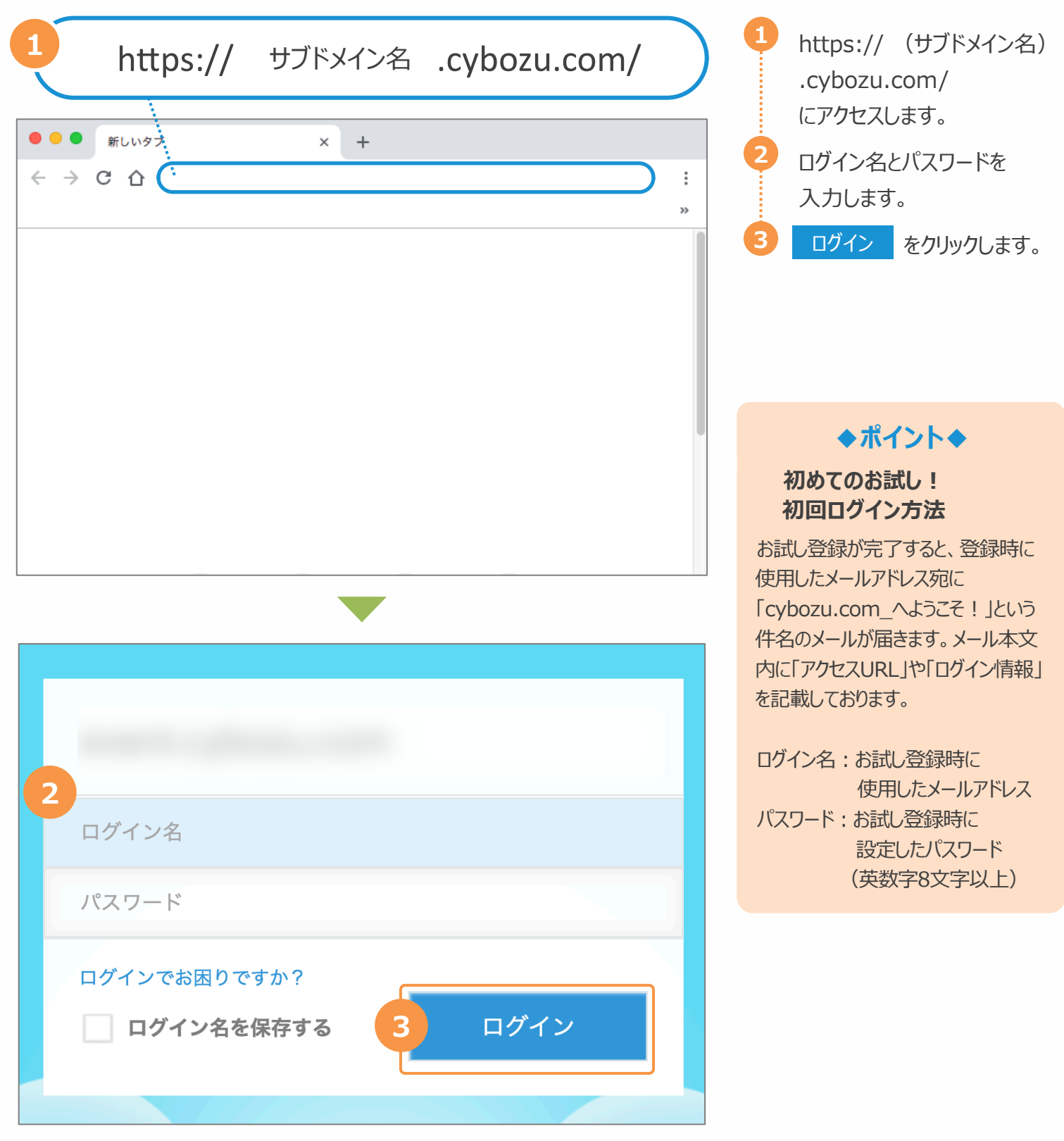

 $\sqrt{0}$ 

2014/12 2015/1 2015/2 2015/3 2015/4 2018/10<br>赤上日(月単位)

### **cybozu.com 共通管理とは**

まずはユーザー情報やセキュリティ設定など、cybozu.com のサービスに共通する項⽬を設定しましょう。 cybozu.com 共通管理には、共通管理者に設定されているユーザーのみアクセスできます。

### **cybozu.com 共通管理へのアクセス**

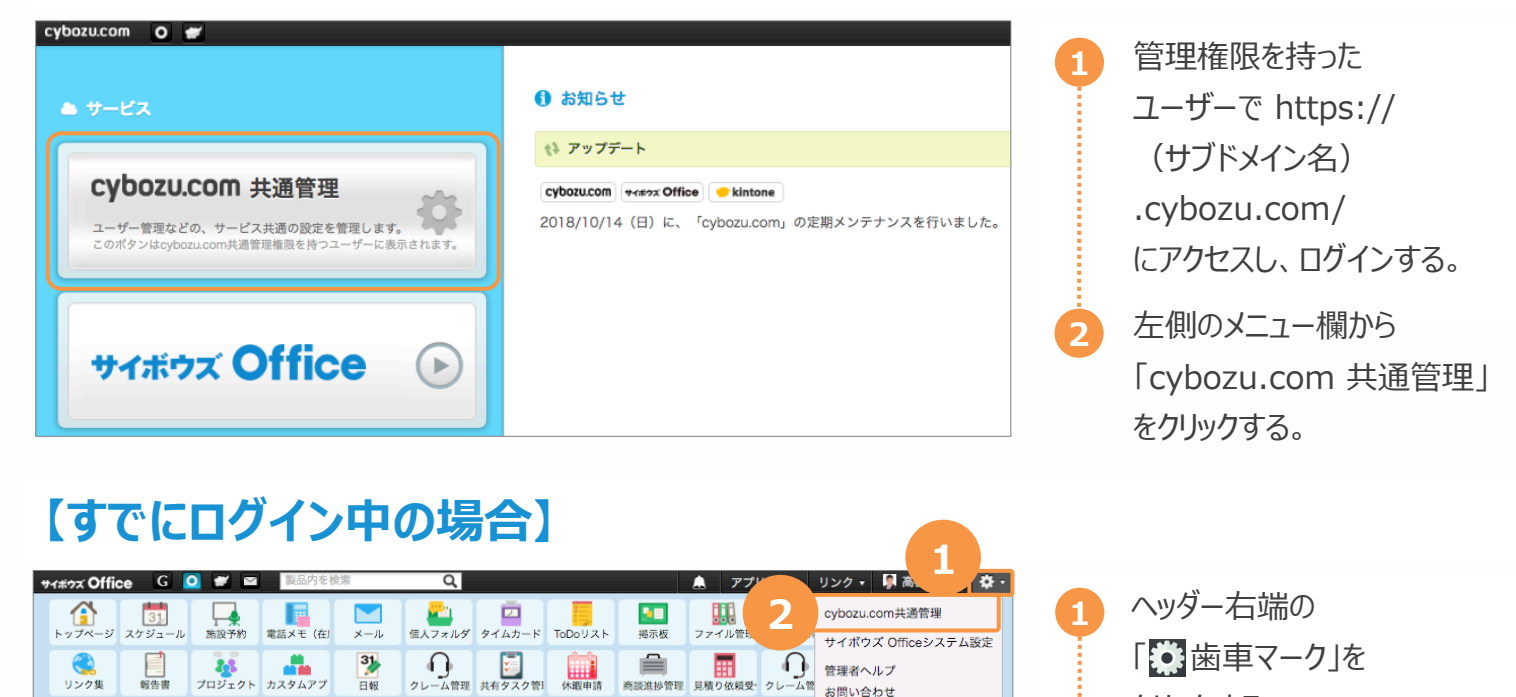

 $\odot$ 今月の経費申請、お忘れなくよろしくお願いいたします。 ★経費申請はこちら★ <del>●パーツを追加する■</del> 前スケジュール Q ユーザー/施設検索 2018年10月15日 (月) グループ (グループ表示) ← 前週 2010年10月15日 (月)<br>17 (水) ( 18 (木) ( 8<br>: 赤口 15 (月) 16 (火) ④ 19 (金) ④  $20 \; (\pm)$ ● 高橋 健太<br>■ 月予定 先勝 केटा 先負 仏滅 大安 ルス<br>電(新退) 2 (新潟) ◎ (新涅) 元m<br>( 新涅) ベリ<br>吸 (新涅) ● 商談進捗管理(1) 9:00-10:00<br>- [新製品プロジェクト<br>- クトーロ ■ 共有タスク管理(1) ● 商談進捗管理(1) 10:00-12:00<br>住場さとう商事  $13:00 - 15:00$ ■電話メモ履歴 ■見積り依頼受付(見積<br>りパック)(1) 】<br>● 見積書の作成<br>● 報告書の提出 ▲交通費申請の提出 9:00-10:00<br>|会議経営・部長会の 一起当確認 13:00-14:00<br>|展開フラワー運輸の **业工** 9:00-10:00<br>会員営業会議の 11:00-12:00 → 10:00-11:00<br>|※訪サクセス会計事<br>|務所○□  $\frac{1}{2}$ - .oo- - z.oo<br>※訪白黒銀行様 - DFM 13:00-14:30<br>[金**]総務部定例** 14:00-15:00<br>|会議マーケティング<br>|進捗会議 つ堅 19:00-22:00 10:30-11:30<br>| 10:30-11:30<br>| 来功中途採用面談 - 務所 つい<br>15:00-16:00<br>- <mark>往訪</mark>すずき製作所 つ<br>- <mark>南</mark> 16:00-17:00<br>16:00-17:00<br>で(非公開)● ロー<br>て(非公開)● ロー 物産: 荻野氏) (非)<br>公開) 12:00-20:00 ■ 問題大阪出張○ 17:00-19:00 da río 17:00-19:00<br><mark>セミナー</mark>HRセミナー<br>小屋  $+$ **O** G di rio → イベント にいがたBIZ EXPOF 14:00-15:00<br>|遊客| 【総務部主<br>|催】社内勉強会 つ風 **総整部(OF)** 13:00-14:30<br>会議総務部定例 ○ 国 da río da río  $+$   $$ da río □月予定 **业**序 **业工** イ カスタムアプリ - 売上情報 1 高橋 健太さんの最新情報 2 <br>较込:(すべて)、集計:担当者別月間売上額 お知らせ 115,000,000 ◎ 宛先指定された通知が 6件 あります。 ▲ 申請結果が8件出ています。 ■未確認メッセージが3件あります。 ■ 10,000,000 ○ クレーム管理に未処理のレコードが 4 件 あります。 □ 共有タスク管理に未処理のタスクが 1 件 あります。 适击者 前休暇申請に処理者が未設定の休暇が 1件あります。 15,000,000 ■商談進捗管理に未処理の案件が3件あります。

クリックする。

**2**

■ 見積り依頼受付(見積りパック)に未処理の依頼が 1 件 あります。 ■お弁当注文アプリに未処理のお弁当が 1件あります。

■お客様センターに担当メールが 2件、確認メールが 1件あります。

<sup>2.</sup> 「cybozu.com 共通管理」 をクリックする。

### 1-2 組織の追加 **Part 1**

お客様の所属する部署や会社構成を組織として、cybozu.com 共通管理に登録します。 組織を登録しておくと、組織ごとに、アクセス権や更新通知を設定できます。

### **組織を追加する**

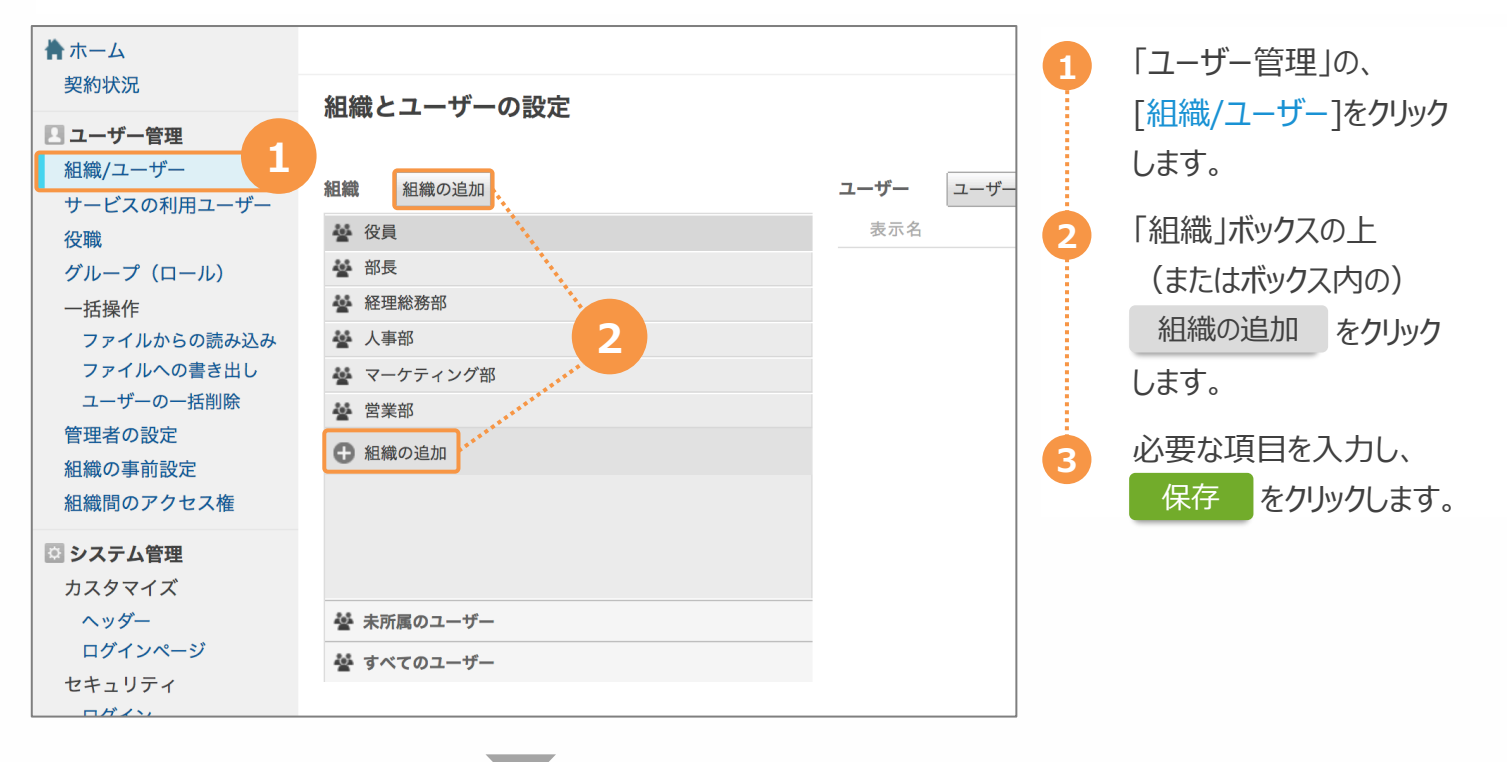

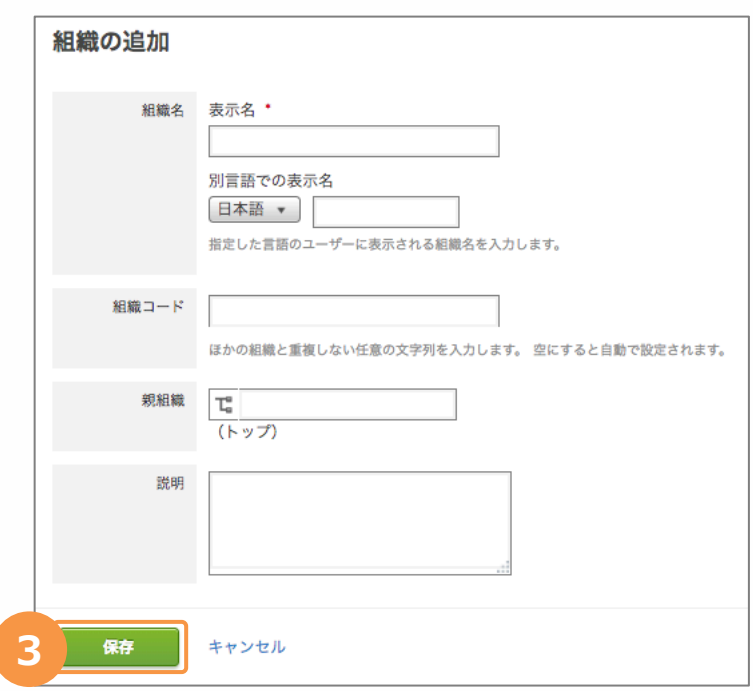

### 1-3 ユーザーの追加

サイボウズ Office を利⽤するユーザーを追加します。 「利用するサービス」欄では、必ず「サイボウズ Office」のチェックボックスを選択してください。

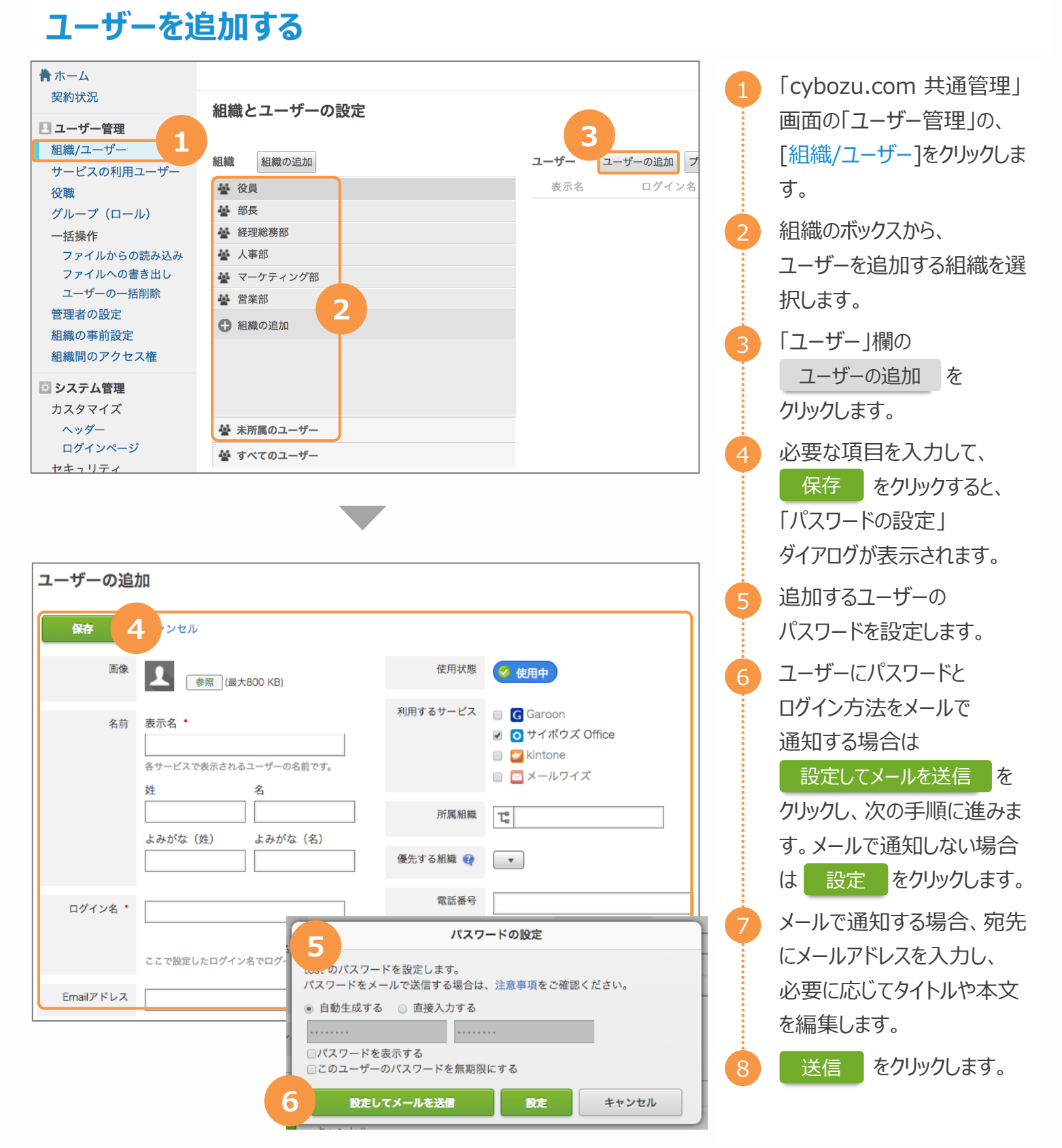

### 1-4 組織に所属するユーザーの設定

**Part 1**

組織に所属するユーザーを新たに追加したい場合や、所属組織を変更したい場合も簡単に設定することができます。

### **組織のユーザーを設定する**

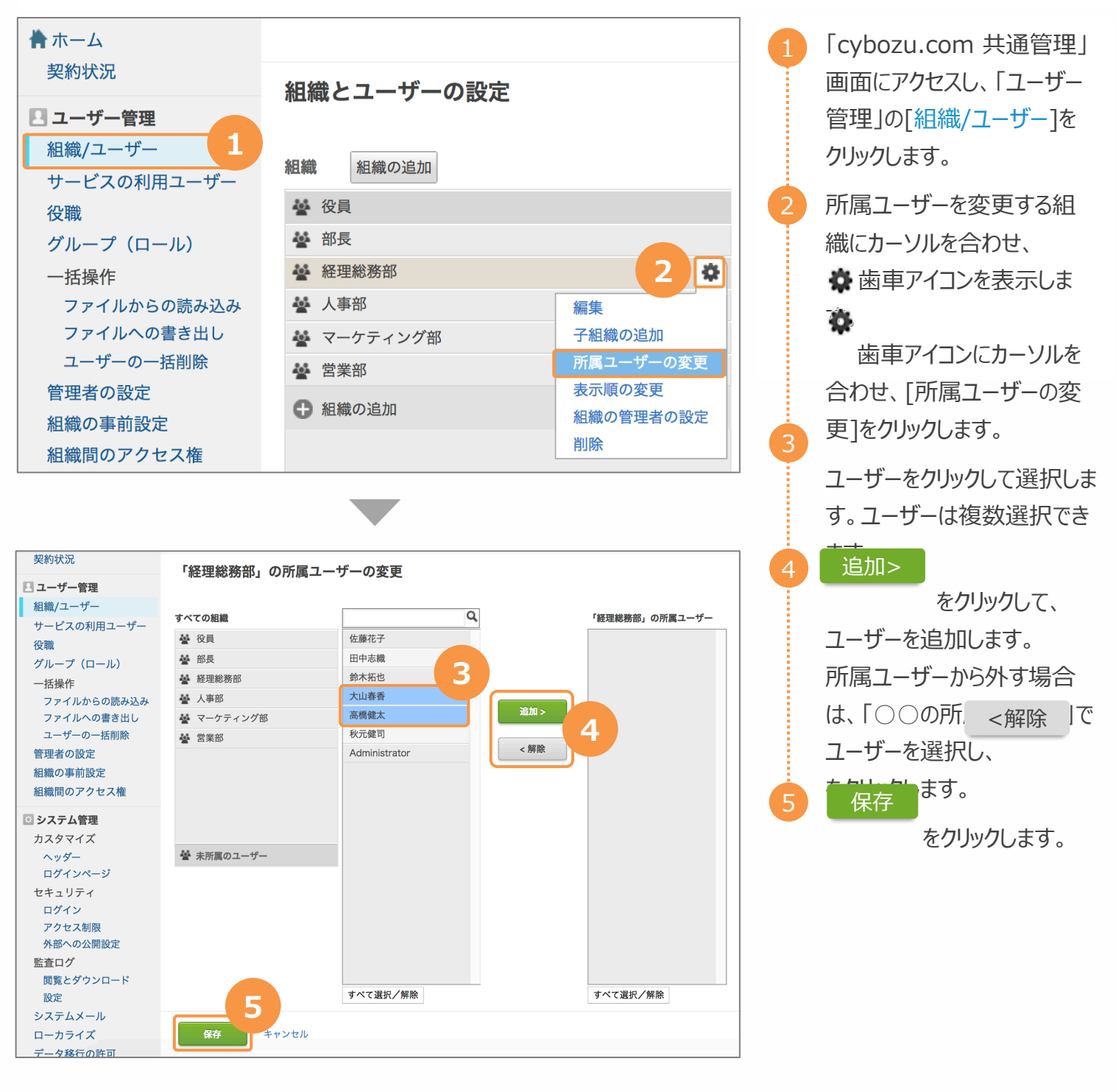

### 1-5 共通管理者の設定

cybozu.com 共通管理者は、ユーザーの追加や編集、パスワードポリシーの設定などを⾏ったり、サイボウズ Office のシステム管理者として、サイボウズ Office のシステム全体を管理するユーザーです。

### **共通管理者を設定する**

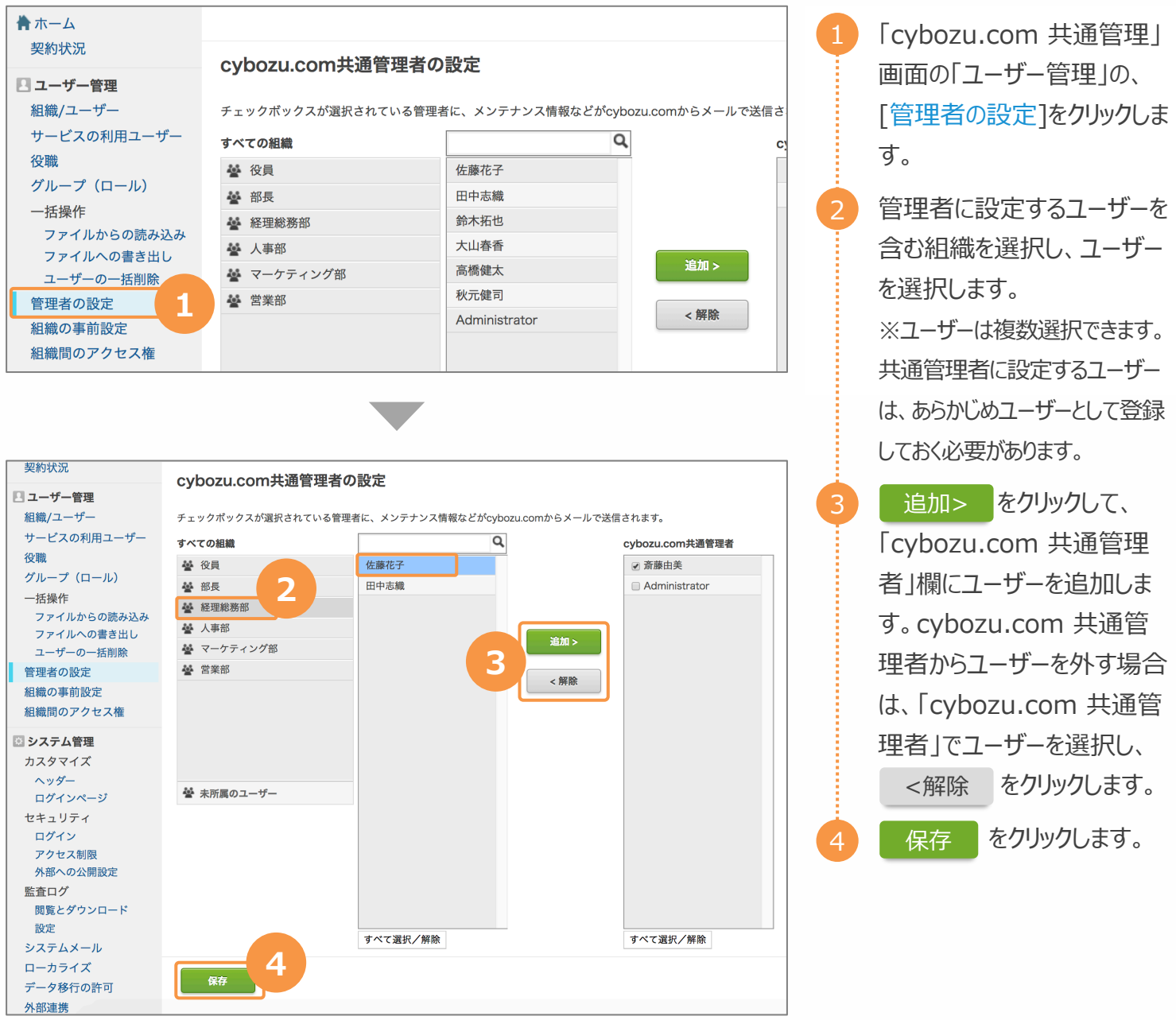

### **Part 1**

### 1-6 パスワードポリシーの設定

ユーザーのログインパスワードの最低⽂字数や有効期間などのパスワードポリシーを設定します。 サイボウズ Office をより安⼼してご利⽤いただくためにも、パスワードポリシーの設定がおすすめです。

### **パスワードポリシーを設定する**

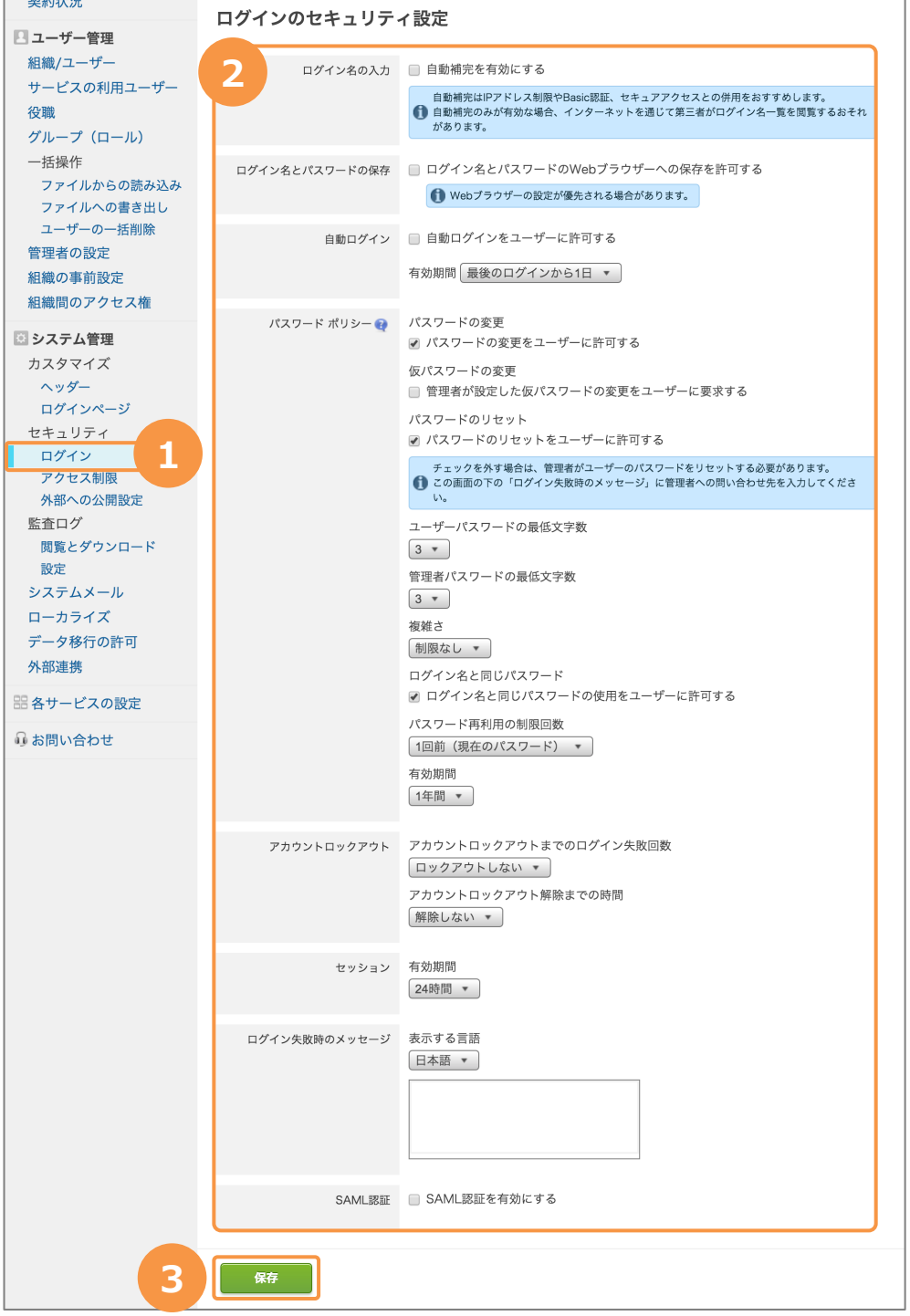

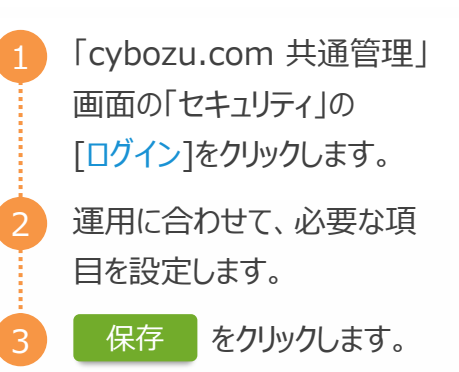

### **◆ポイント◆**

### **安⼼して使うための セキュリティ設定**

パスワードポリシー以外に、アクセス制 限の設定を行うことで、セキュリティを 強化することができます。

#### IPアドレス制限:

IPアドレスにより接続元を判断し、 サービスへのアクセスを制限する機能 です。

#### BASIC認証:

制限したIPアドレスからのアクセスに、 ユーザーのログイン名やパスワードとは 別のID/パスワードによって認証を掛 ける機能です。

### 1-7 ヘッダーとログインページのカスタマイズ **Part 1**

ヘッダーに表⽰するロゴ、およびログインページに表⽰するタイトルや背景画像は変更することができます。 へッダーに表示するロゴを変更すると、ログイン後、各ページのヘッダーの左上に表示されます。 初期設定では「サイボウズ Office」のロゴが設定されています。

### **ヘッダーのカスタマイズ**

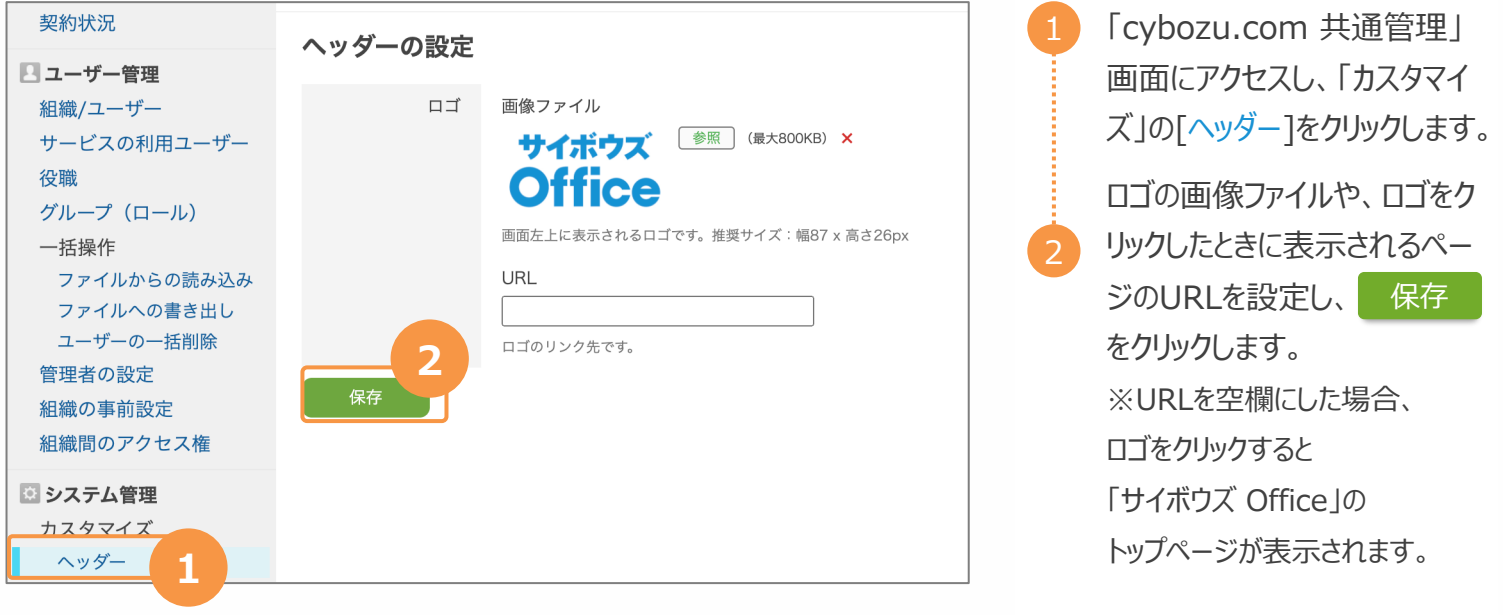

### **ログインページのカスタマイズ**

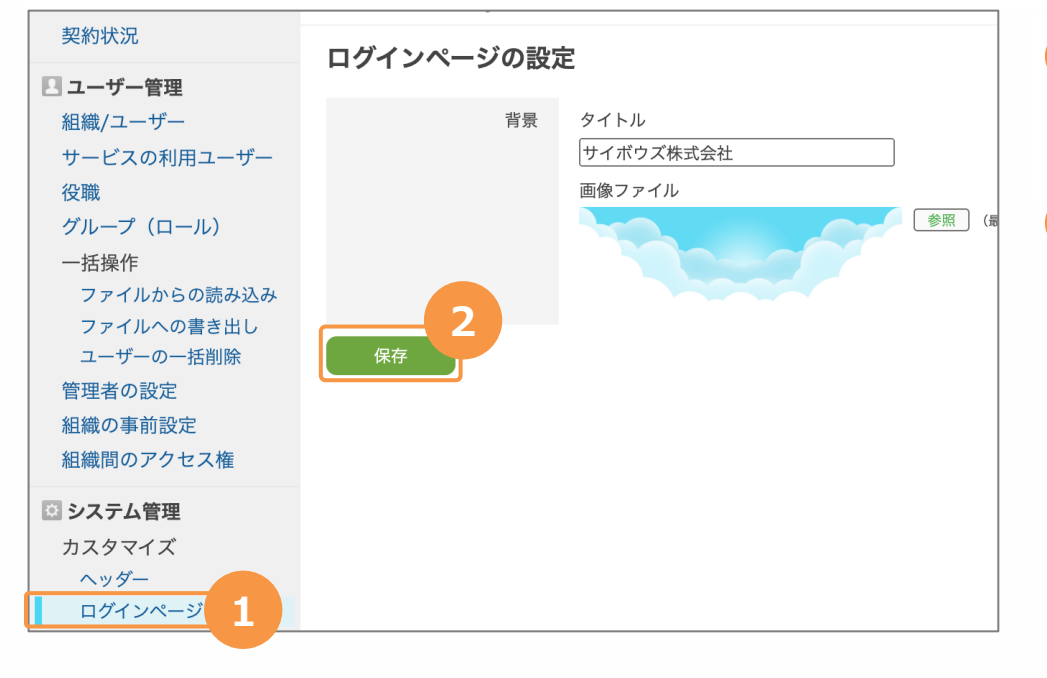

1. 「cybozu.com 共通管理」 画面の「カスタマイズ」の「ログ インページ]をクリックします。 2. タイトルや画像ファイルを設定

し、 保存 をクリックします。 ※ログインページにタイトルを何 も表示しない場合は、タイトルを 空欄にします。

### **サイボウズ Office システム設定とは**

サイボウズ Office 全体のシステムを管理します。システム設定画⾯には、システム管理者(=cybozu.com 共 通管理者に設定されているユーザー)だけがアクセスできます。 「基本設定」セクションには、サイボウズ Office の 使用を開始するために、最低限必要な設定のメニューが表示されます。使用を開始する前に、「基本設定」セクショ ン内の設定が完了しているかどうかを確認しましょう。 [+]詳細設定を開くをクリックすると、システム管理者が利用で きるすべてのメニューが表示されます。

### **サイボウズ Office システム設定へのアクセス**

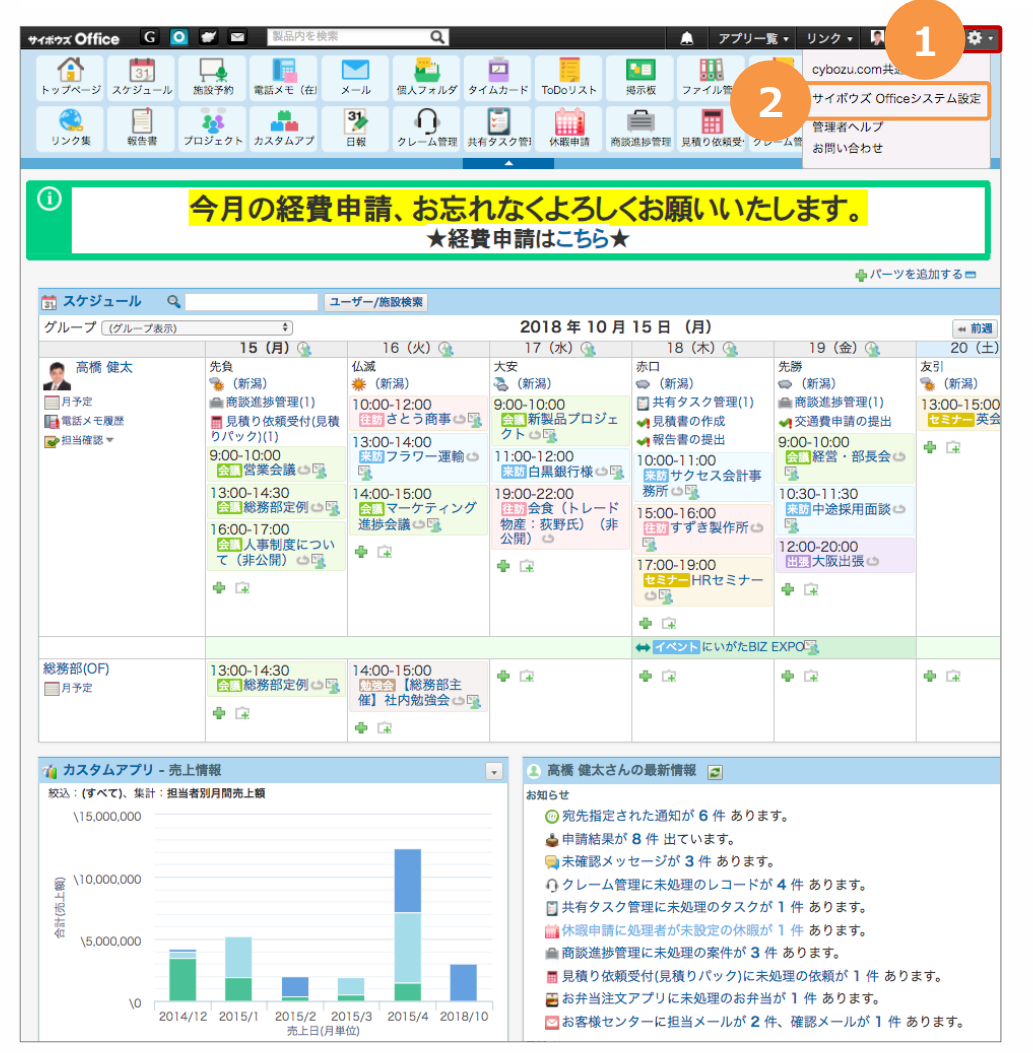

1. ヘッダー右端の 「お歯車マーク」をクリックす る。 1

「サイボウズ Office システム 設定」をクリックする。

### 2-2 使用するアプリケーションの設定 **Part 2**

運用に応じて、使用するアプリケーションを設定できます。サイボウズ Office には、スケジュール・掲示板・ワークフ ローなどさまざまなアプリケーション(機能)が搭載されています。最初から全てのアプリケーションを使いこなすことは ⼤変です。機能をあえて絞って少しずつ運⽤していきましょう。

### **使⽤するアプリケーションを設定する**

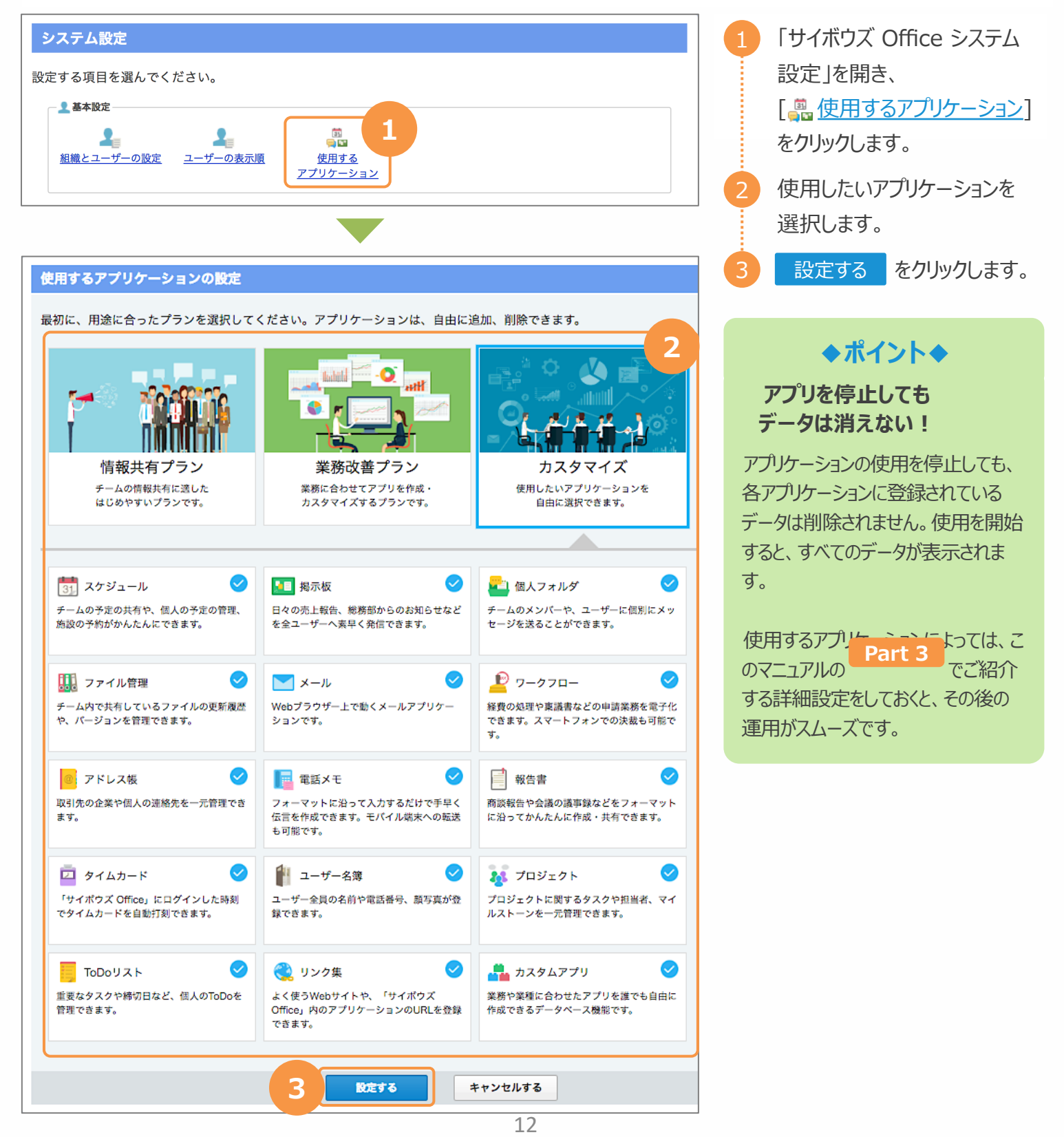

## 3-1 個人に許可するアプリケーションの設定 **Part 3**

運用に応じて、個人に許可するアプリケーションを設定できます。この設定を行えば、「アルバイトには行動管理用の 『スケジュール』と日報管理用の『掲示板』だけ利用させ、正社員はすべてのアプリを利用させたい」などユーザー単位 で利用を制限することができます。

### **個⼈に許可するアプリケーションを設定する**

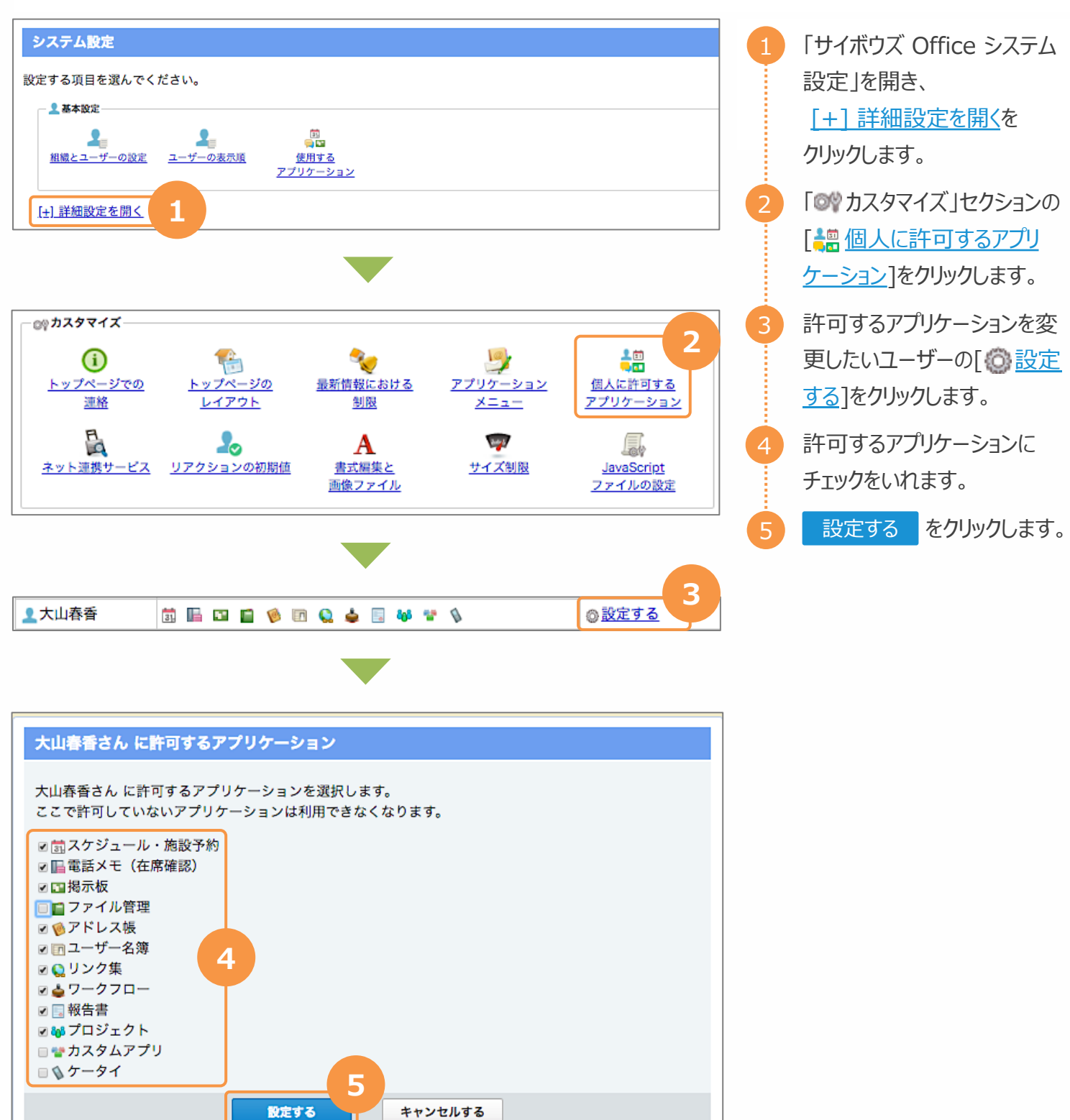

トップページでは、アプリケーションメニューの下に「トップページでの連絡」を表⽰できます。

リンク・| 刷 高橋 健太・  $\sqrt{\frac{1}{2}+\frac{1}{2}+\frac{1}{2}}$  Office  $G$  **O**  $\mathcal{C}$  **E**  $\underbrace{G}_{\lambda_1,\lambda_2,\ldots,\lambda_n}$   $\underbrace{G}_{\lambda_1,\lambda_2,\ldots,\lambda_n}$   $\underbrace{G}_{\lambda_2,\ldots,\lambda_n}$   $\underbrace{G}_{\lambda_1,\ldots,\lambda_n}$   $\underbrace{G}_{\lambda_2,\ldots,\lambda_n}$   $\underbrace{G}_{\lambda_2,\ldots,\lambda_n}$   $\underbrace{G}_{\lambda_2,\ldots,\lambda_n}$   $\underbrace{G}_{\lambda_1,\ldots,\lambda_n}$   $\underbrace{G}_{\lambda_2,\ldots,\lambda_n}$   $\underbrace{G}_{\lambda_1,\ldots,\lambda_n}$   $\underbrace{G}_{\lambda_2,\ld$ 

11月の経費申請は12月10日〆切です、お忘れなくよろしくお願いいたします。

ユーザーに必ず⽬に留めてほしい全社向けの告知事項や注意事項などをトップページに表⽰できます。 目立つ位置にあり、通知に埋もれることもないので、大事な情報の確認漏れを防ぐことができます。

### **トップページでの連絡を設定する**

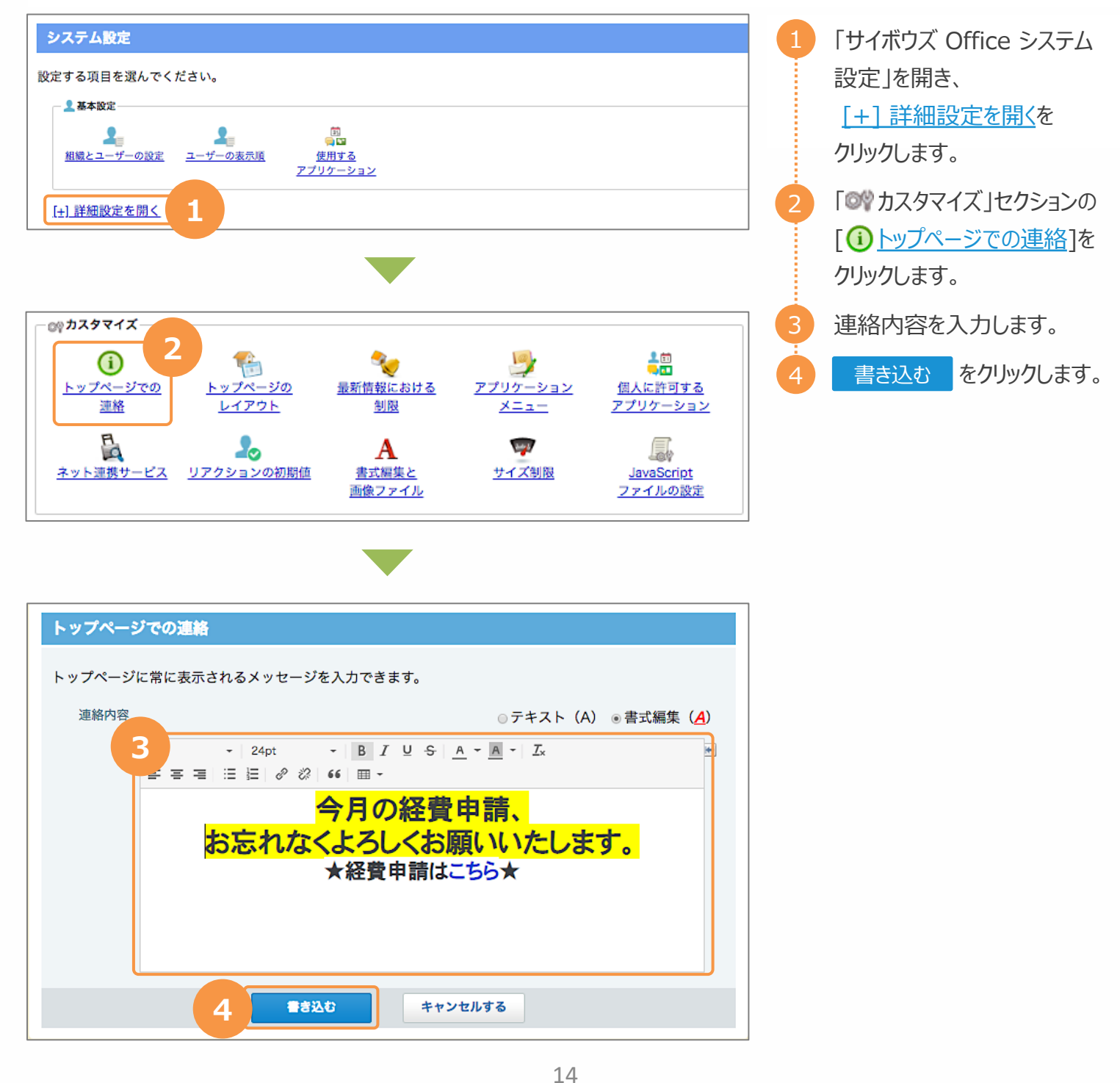

### 3-3 スケジュール:施設の設定 **Part 3**

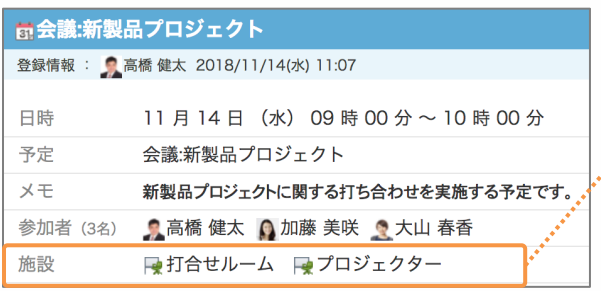

会議室や社用車などの施設をサイボウズ Office に登録すると、 各施設の予定を登録できるようになります。施設の空き時間や、 利用状況がわかるため、施設の予約がスムーズに行えます。ま た、管理する施設や備品が多い場合は、施設グループごとに登 録すると便利です。

### **スケジュールで利⽤する施設を追加する**

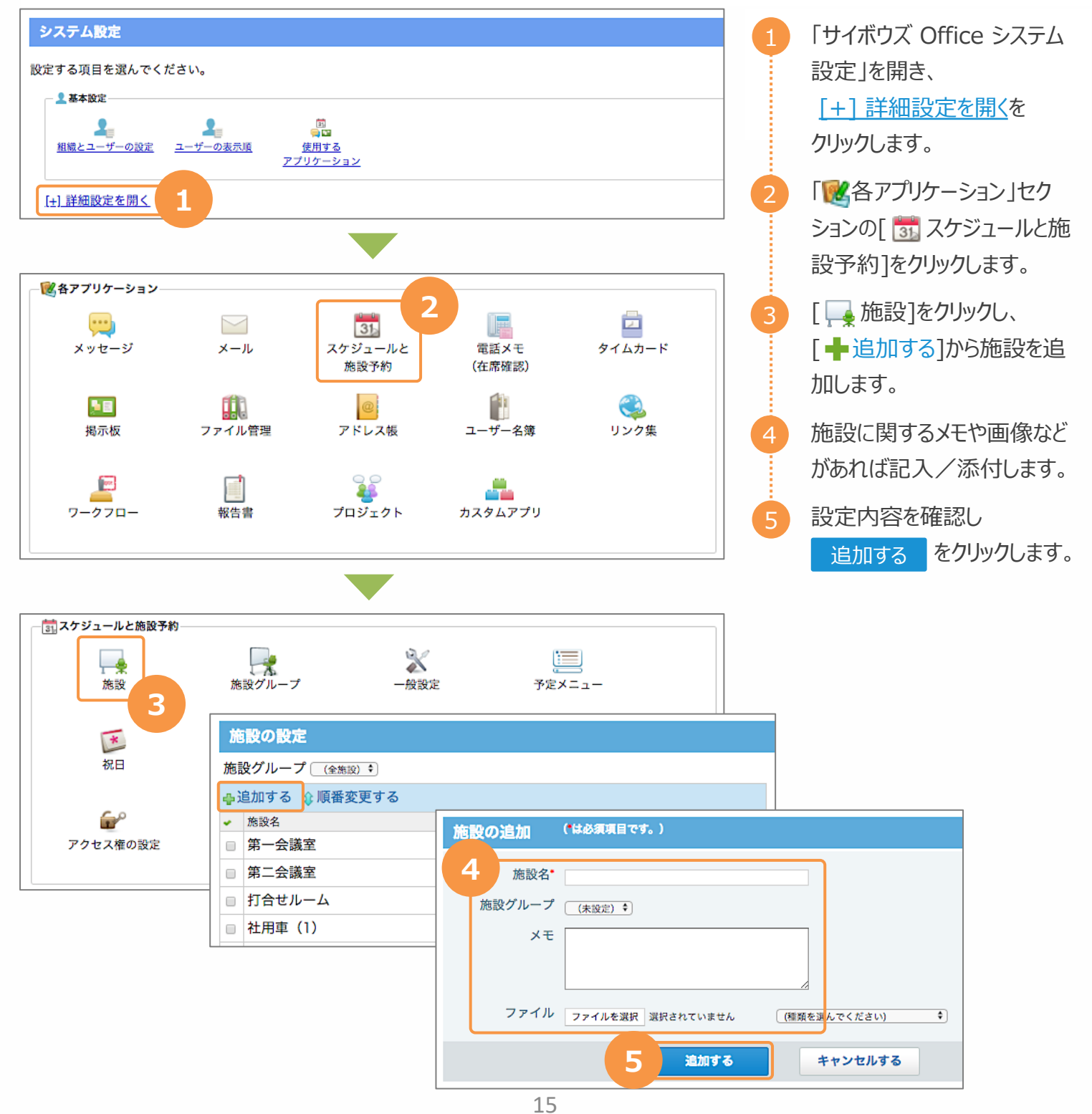

### Part 3 3-4 スケジュール: 予定メニューの設定

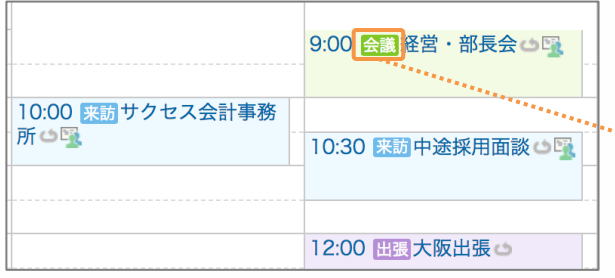

予定メニューは、どのような予定なのかを示す機能です。予定メ ニューを利用することで、予定内容を簡易的に示せます。たとえ ば、会議や外出など、ユーザーがよく使うメニューを設定しておくと 便利です。予定メニューに色を指定すると、予定の登録画面やス ケジュール画⾯で、予定メニュー名とその背景が指定した⾊で表 示されます。

### **スケジュールで利⽤する予定メニューを追加する**

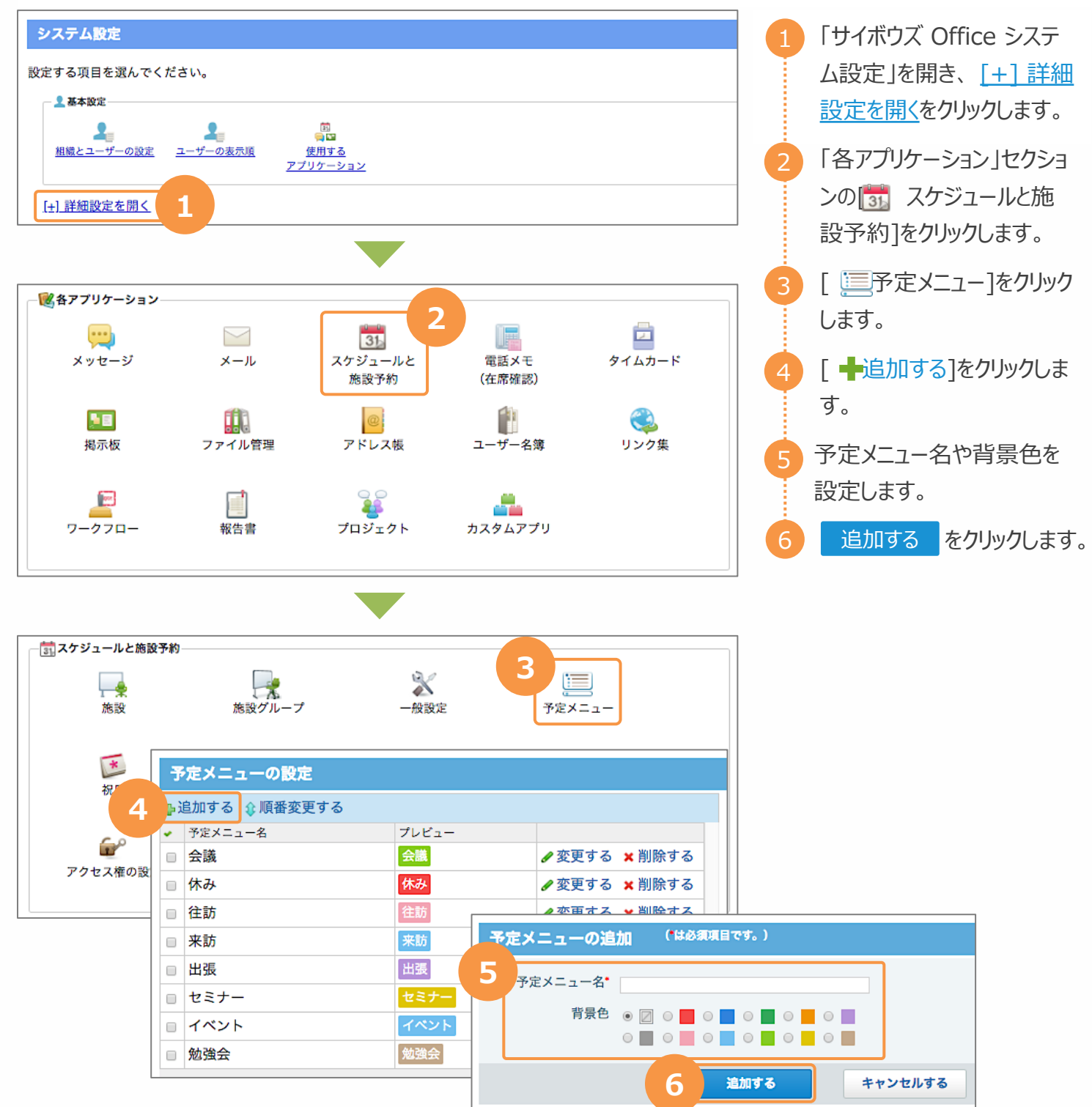

### 4 サポートへのお問い合わせ **Part 4**

cybozu.com 共通管理者は、サイボウズ Office 製品内からサポートへお問い合わせいただけます。サイボウズ Office を使っていて分からない点が出てきたときはご利用ください。

### サポートへのお問い合わせ方法

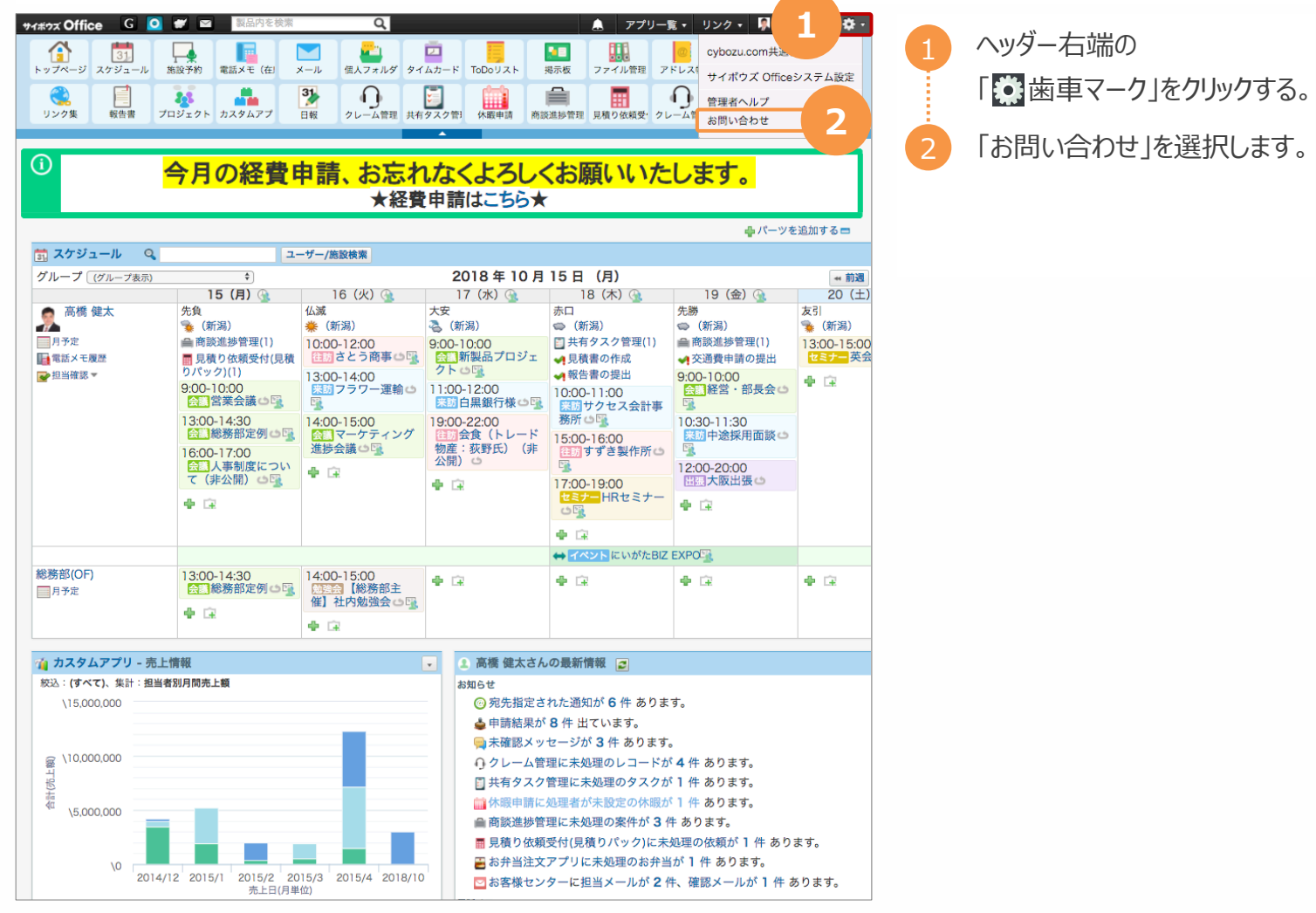

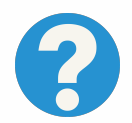

お問い合わせの前にご確認いただける よくあるご質問と回答集をご⽤意しております。

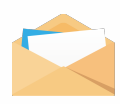

お問い合わせはメールフォームと お電話にて承っております。

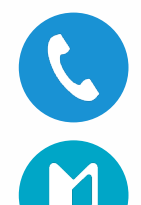

 $9:00 \sim 12:00 \times 13:00 \sim 17:30$ 月〜金(祝日を除く) 受付:

お試し期間中もご利⽤いただけます。 お気軽にお問い合わせください。

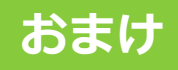

### おまけ 導入までにやることリスト

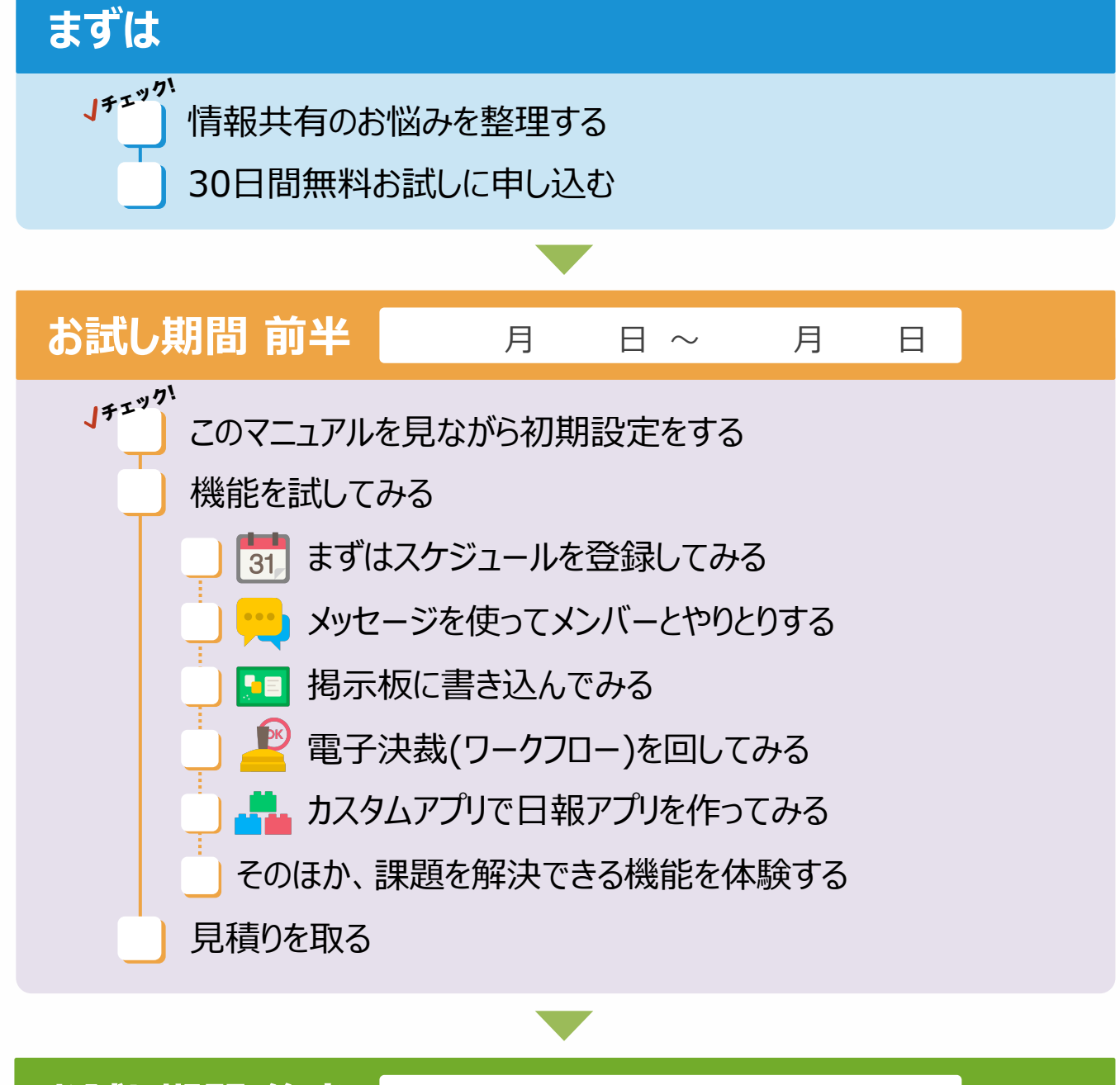

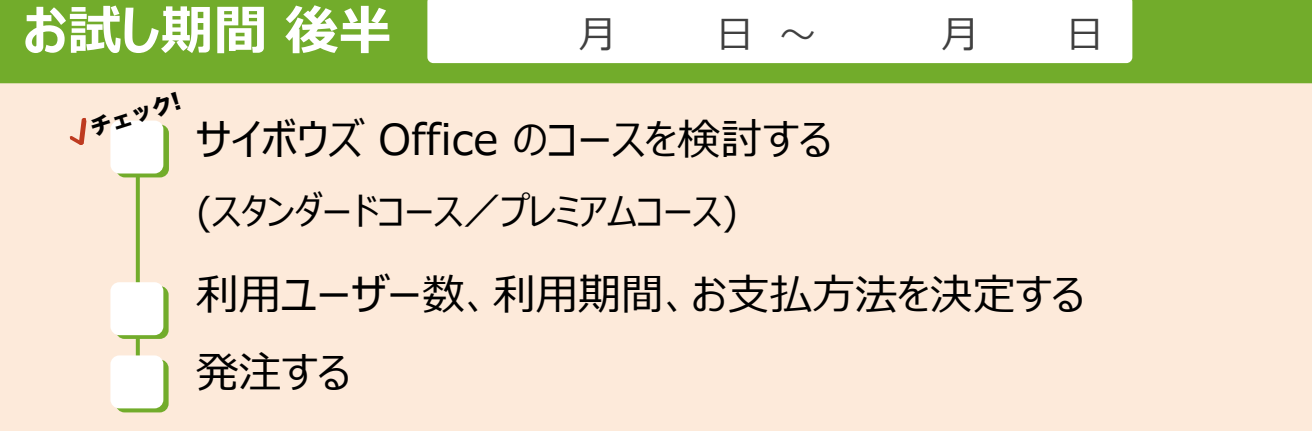

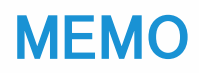

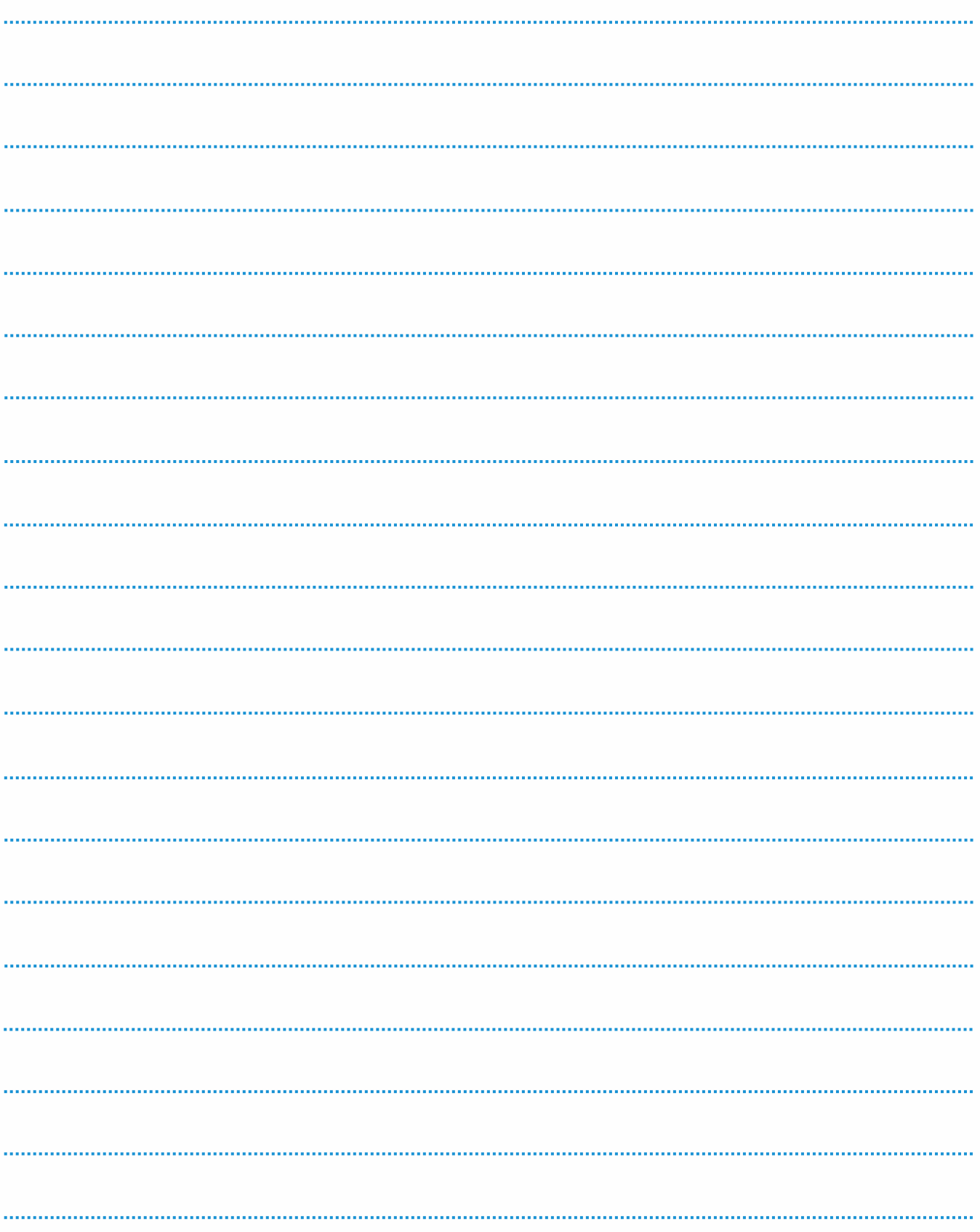

# サイボウズ Office

もっと詳しく知りたいときは?

▶「サイボウズ Office ユーザーポータル」をご覧ください https://office-users.cybozu.co.jp/

▶ 製品に関するお問い合わせは、製品ウェブサイトをご覧ください https://office.cybozu.co.jp/

OG-A03-201102 ©Cybozu